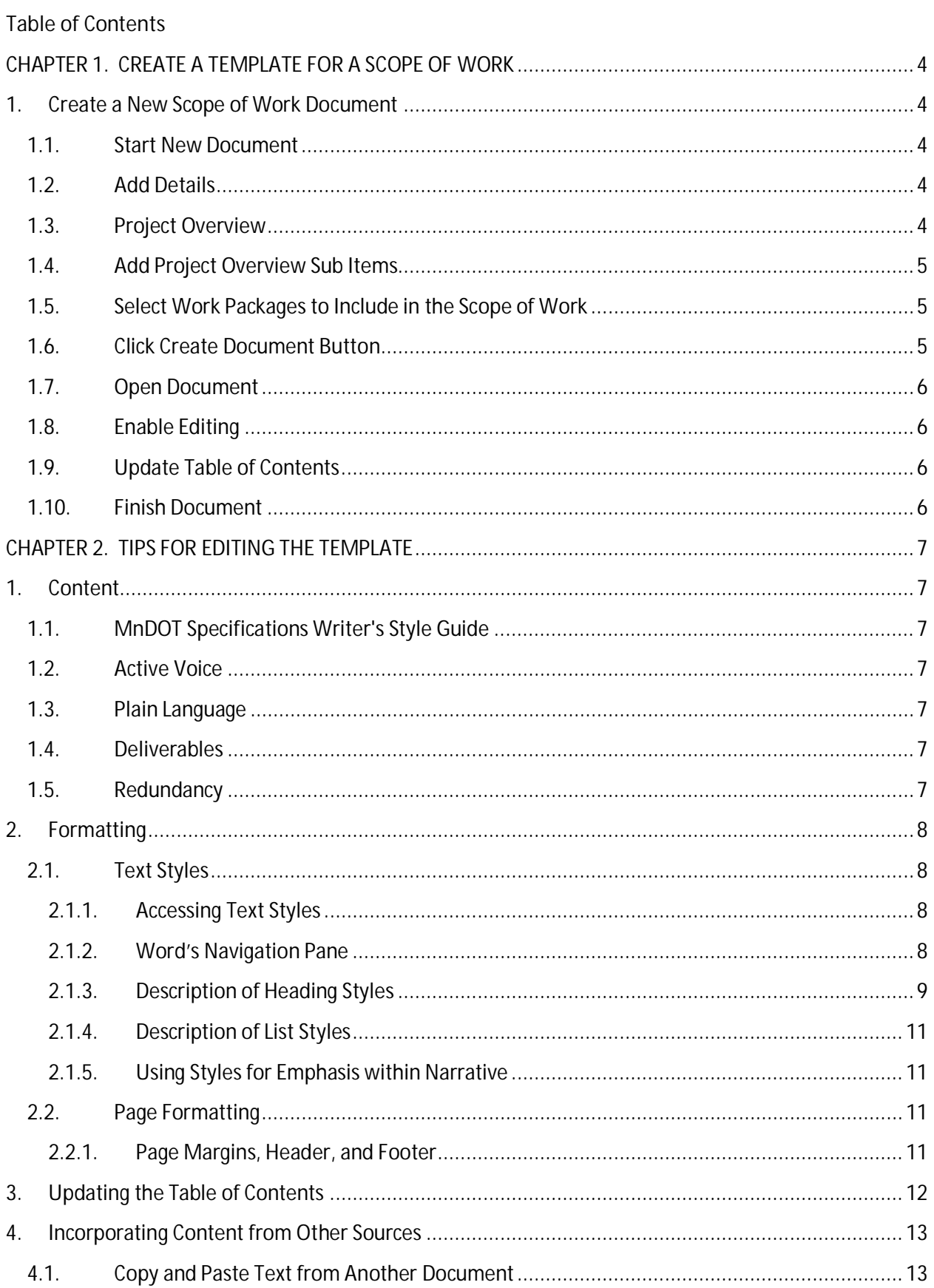

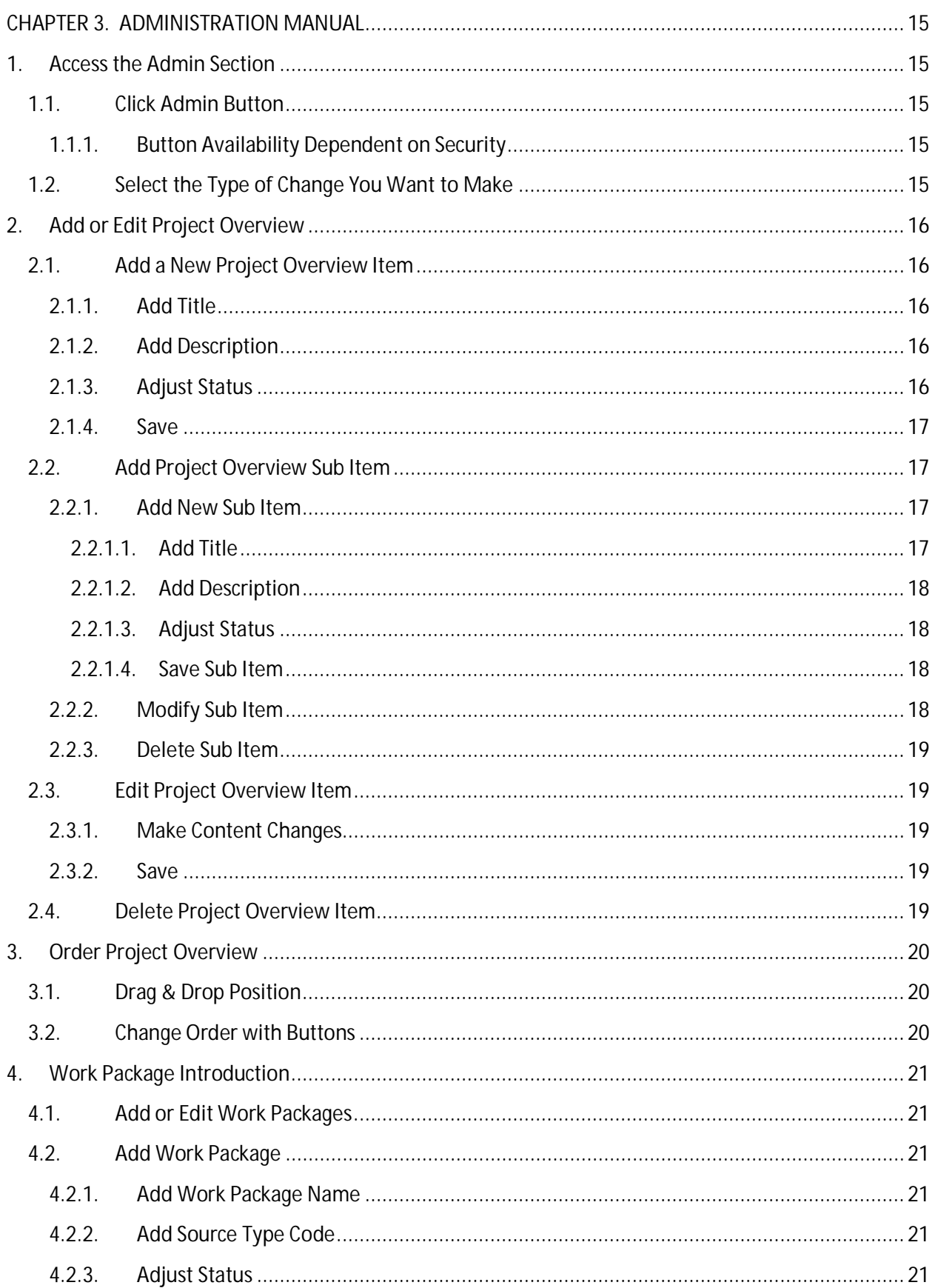

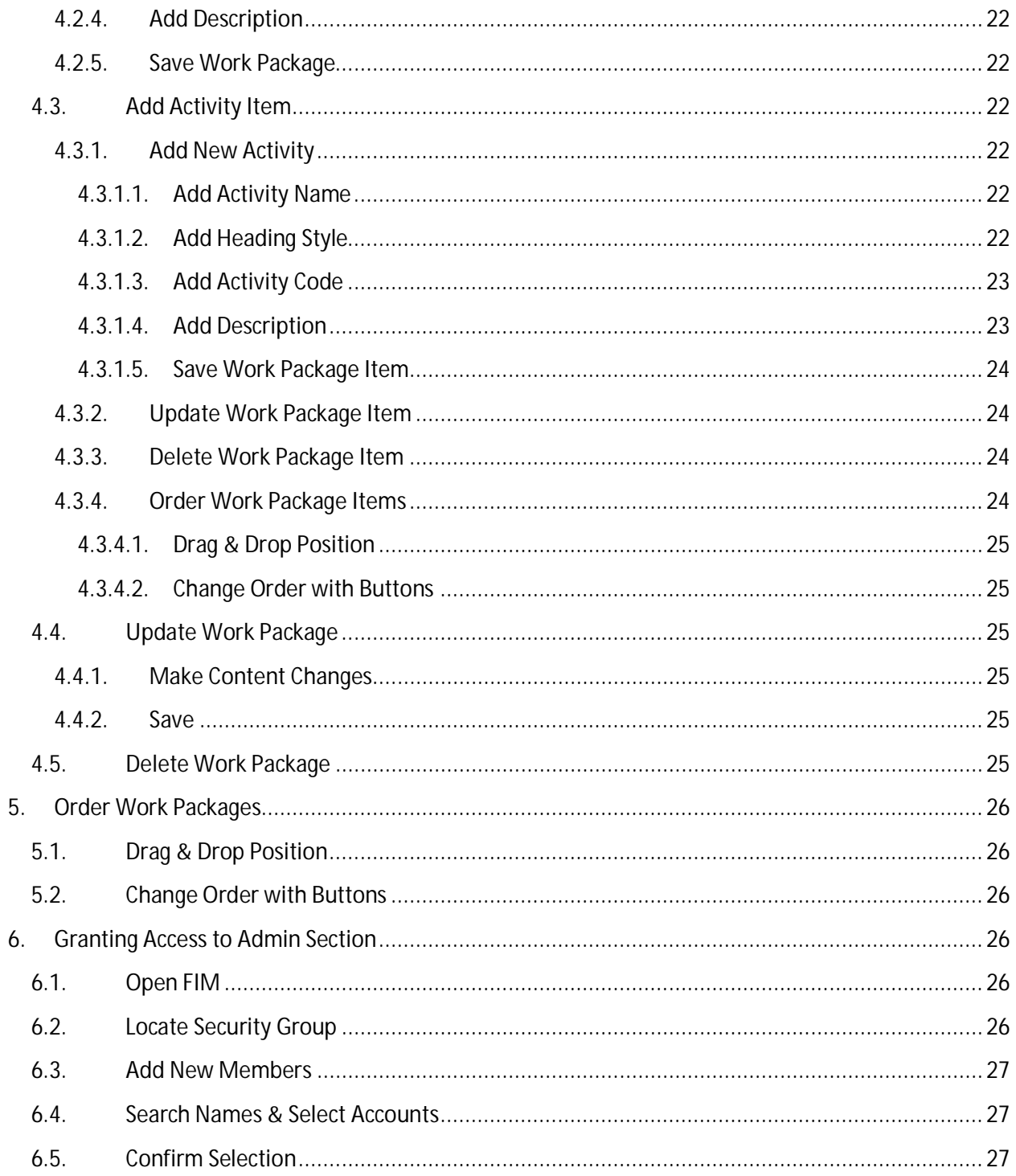

## **CHAPTER 1. CREATE A TEMPLATE FOR A SCOPE OF WORK**

- **1. Create a New Scope of Work Document**
	- **1.1. Start New Document**

Select the "Create Scope of Work Document" button to start creating a new document.

## **M** CREATE SCOPE OF WORK DOCUMENT

#### **1.2. Add Details**

Input the Project Manager, Project Name, and Contract No (if available).

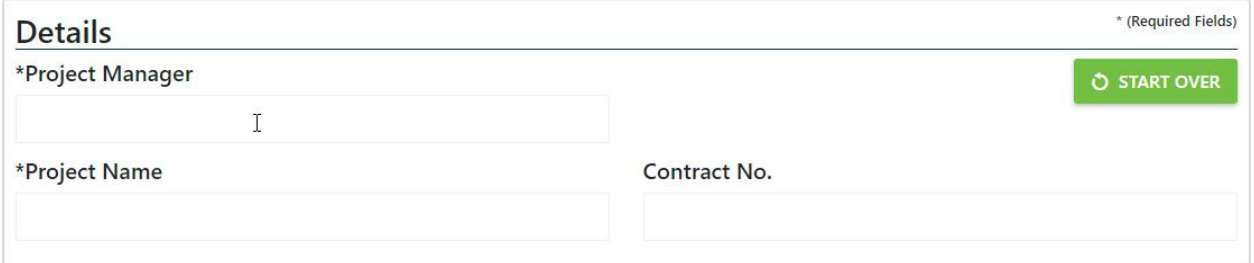

*Note: The Project Manager and Project Name fields are required.*

**1.3. Project Overview**

The Project Overview grid shows the items that will be listed in the introductory section of the document. No action is required in this section of the Scope Template App. The content for these items can be changed after the document has been created.

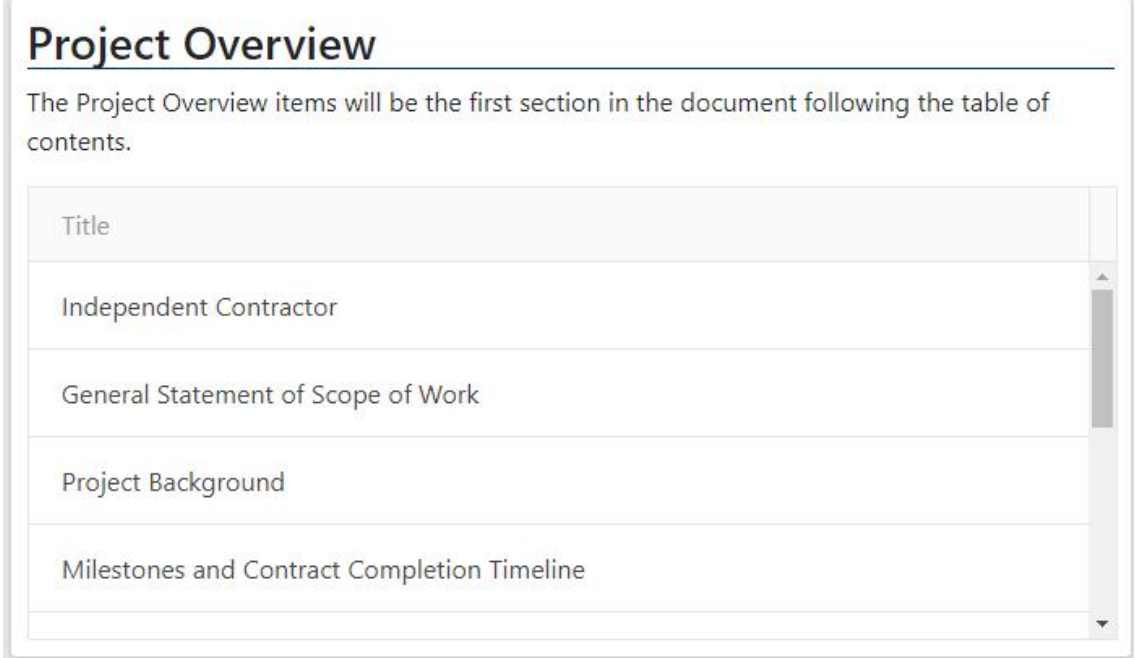

#### **1.4. Add Project Overview Sub Items**

For some projects, there may be cases where additional information is needed in the Project Overview section. Select the checkboxes for all the options that apply to the project.

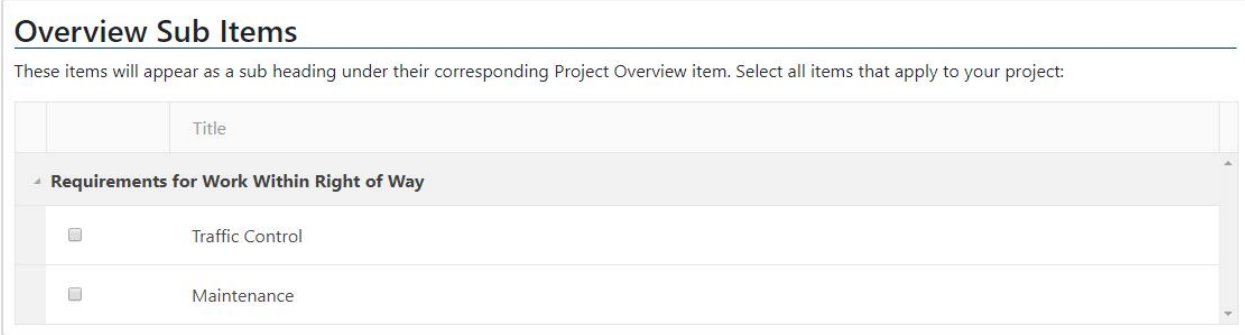

## **1.5. Select Work Packages to Include in the Scope of Work**

In the next section, Scope of Work, select the checkboxes for all Work Packages that apply to the project.

# **Scope of Work**

The Scope of Work section will appear after the Project Overview section. Select each scope of work item pertaining to your project.

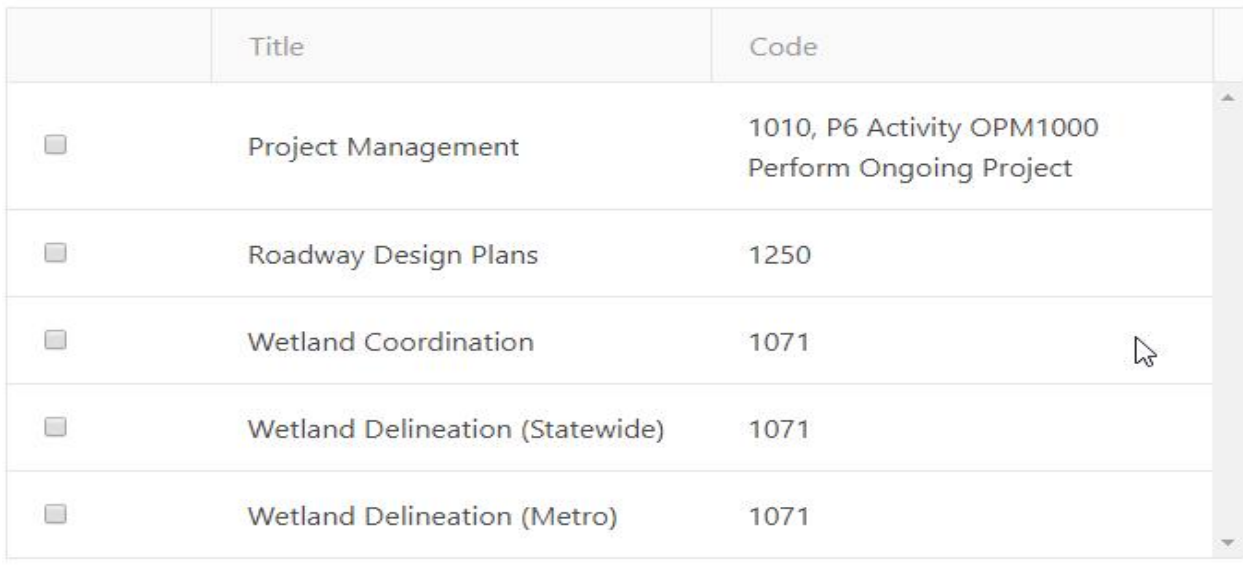

## **1.6. Click Create Document Button**

Once all the options have been selected, select the "Create Document" button to generate the document.

## **M** CREATE DOCUMENT

#### **1.7. Open Document**

After the document has been created, open the document.

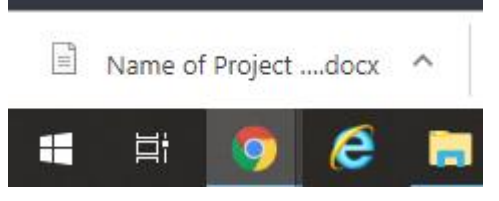

## **1.8. Enable Editing**

Before making changes, there may be a prompt preventing changes. Please select "Enable Editing" to edit the document.

PROTECTED VIEW Be careful—email attachments can contain viruses. Unless you need to edit, it's safer to stay in Protected View. Enable Editing

#### **1.9. Update Table of Contents**

A prompt should appear as a request to update the fields in a document. Please select "Yes" as this will dynamically create the initial Table of Contents for the document.

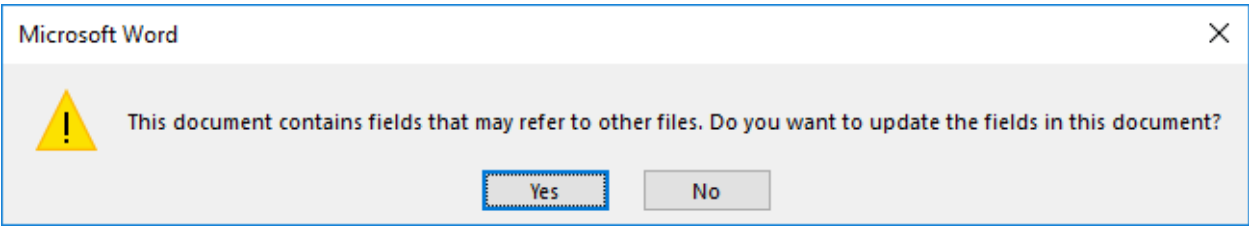

*If you do not see this prompt, the Microsoft Word setting to "Update automatic links at open" is not properly configured. Please contact MNIT to disable the DontUpdateLinks field by installing a registry key.*

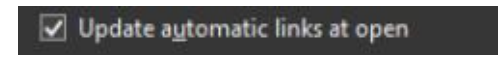

## **1.10. Finish Document**

SAVE YOUR FILE. The application does not save the template output file for you. At this point you must save the Microsoft Word document to the MNDOT server with a unique file name. This is your file. If you do not save it you will need to start over to create a new output file.

Now you have a draft scope of services ready to be edited to reflect the specifics of your project. Please read the scope carefully and add or delete sections as necessary. Red text is highlighted where project specific information is required. Follow instructions within the file (noted in red) to complete the document and fill in any blanks. Make additional changes as needed.

See Chapter 2 for helpful tips to simplify inserting text from other documents, managing document styles, updating table of contents and other WORD software tricks.

## **CHAPTER 2. TIPS FOR EDITING THE TEMPLATE**

**1. Content**

## **1.1. MnDOT Specifications Writer's Style Guide**

Please see the MnDOT Specifications Writers' Style Guide (December 2012) for guidance on the writing style that should be used when writing a scope of services. This guide can be found at http://www.dot.state.mn.us/pre-letting/prov/pdf/style-guide.pdf

## **1.2. Active Voice**

Used well, the active voice adds clarity by assigning responsibility, and lessens a reader's burden by simplifying sentence structure and eliminating words. The templates in this application have incorporated this goal. Additions to or revisions of the template narrative should be written in a consistent active voice.

## **1.3. Plain Language**

Additions to the template scopes should be written in plain language. Any abbreviation needs to be spelled out the first time it is used. Avoid using jargon. Use the simplest language that says clearly and accurately what needs to be said.

## **1.4. Deliverables**

At minimum, each work package should have an identified deliverable, which should be noted at the end of each task. Deliverables should be tangible products. A tangible product is like a layout, road plan, report, or meetings with agendas and minutes. An intangible product is something like obtain public consent. The deliverable statement should contain the following elements:

- a. Items to be delivered
- b. Quantity of each item to be delivered
- c. Electronic or hard copy deliverable, unless that is previously covered in Project Overview section.

A summary of deliverables would be redundant and is not recommended in the scope of services.

## *Examples:*

Deliverable: Electronic copy of issues list, action items and dates of resolution.

Deliverable: Facilitate (insert #) meetings to be held at insert location. Provide agenda, content and meeting summary.

Deliverable: One electronic copy of the 30% Design Package

## **1.5. Redundancy**

Repetition is both unnecessary and counterproductive when writing a scope of services. Pervasive repetition can create opportunities for misunderstanding and inconsistencies or errors. The templates have been organized to state things only once. Don't add items to sub-scope sections

that are covered elsewhere. For example, Standards are listed in the General Overview section, and therefore do not need to be repeated in subsequent scope areas (e.g.; road plans or wetlands). If unique standards are required you should add them to the Standards section of the Project Overview scope, or the specific scope area, but not both.

**2. Formatting**

## **2.1. Text Styles**

The scope of work exhibit for Professional/Technical contracts will be developed utilizing an outline format. In order to create an outline, styles must be used.

**2.1.1. Accessing Text Styles**

The scope of work template document is embedded with styles for formatting. You can access the styles from the Quick Style Gallery under the Home tab above, which looks like this:

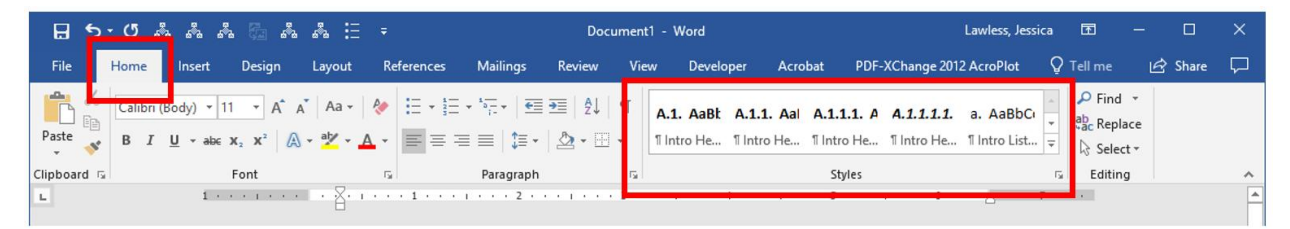

To expand the list of Text Styles, click the arrow icon in the bottom right corner of the Styles menu, which looks like this:

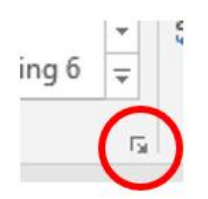

## **2.1.2. Word's Navigation Pane**

When styles are used, the scope document created will be able to generate a Table of Contents and an outline that can be viewed in the Navigation Pane on the left of the screen. The Navigation Pane can be accessed by hitting Ctrl+F and selecting "Headings", or by navigating to the View tab and checking the Navigation Pane box. This can help you easily navigate scope documents in Microsoft Word.

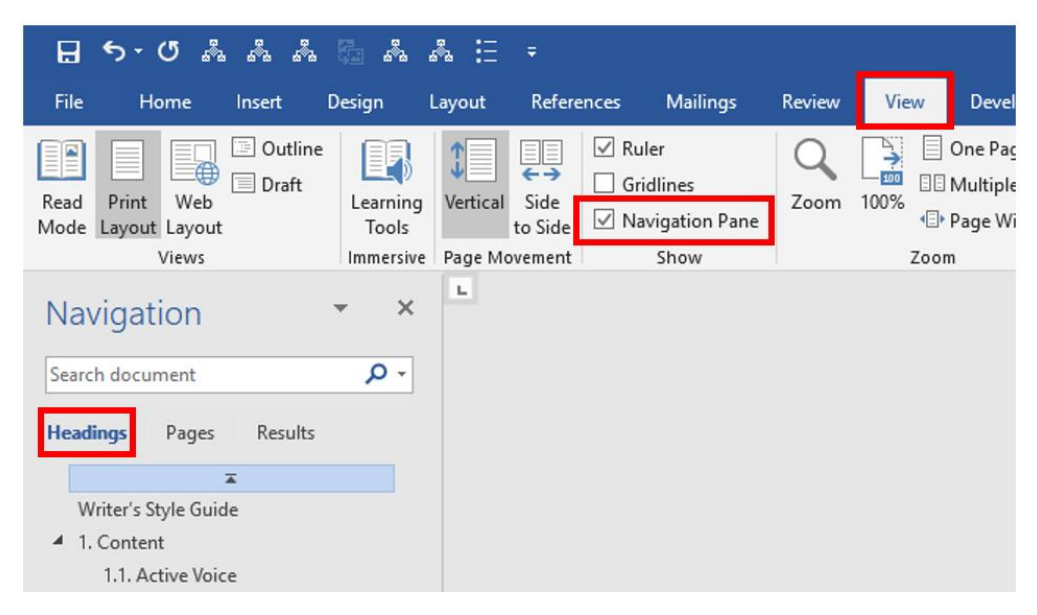

## **2.1.3. Description of Heading Styles**

The scope of work exhibit template uses two sets of styles, one for the introduction and one for the scope of services section. These are differentiated to allow the Scope of Services section to start with number 1, yet provide a numbering system to the Project Overview section for ease of referencing.

For the Introduction, use the styles "Section Heading," "Intro Heading 1," "Intro Heading 2," "Intro Heading 3," "Intro Heading 4," and "Normal." These Intro Headings are for elements within the project overview.

Work tasks in the Scope of Services section will be numbered using a separate set of heading styles. Work tasks use the styles "Section Heading," "Heading 1," "Heading 2," Heading 3," "Heading 4," "Heading 5," "Heading 6," "Heading 7," and "Normal."

Headings 1, 2, 3, and 4 are numbered and will be used for the title of each deliverable or activity. The headings should be applied in order to create an outline based on the content—Heading 1, then 2, then 3, then 4.

Headings 5, 6 and 7 are not numbered and may be used in the description of a work package or activity to help define different subsections. Like the first four headings, these should be applied in numerical order.

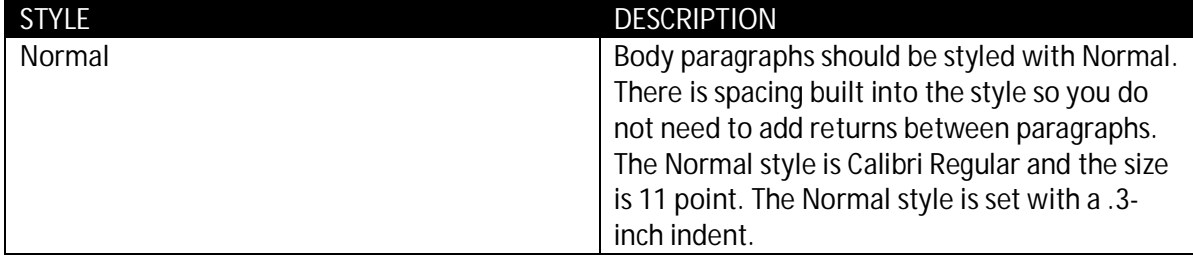

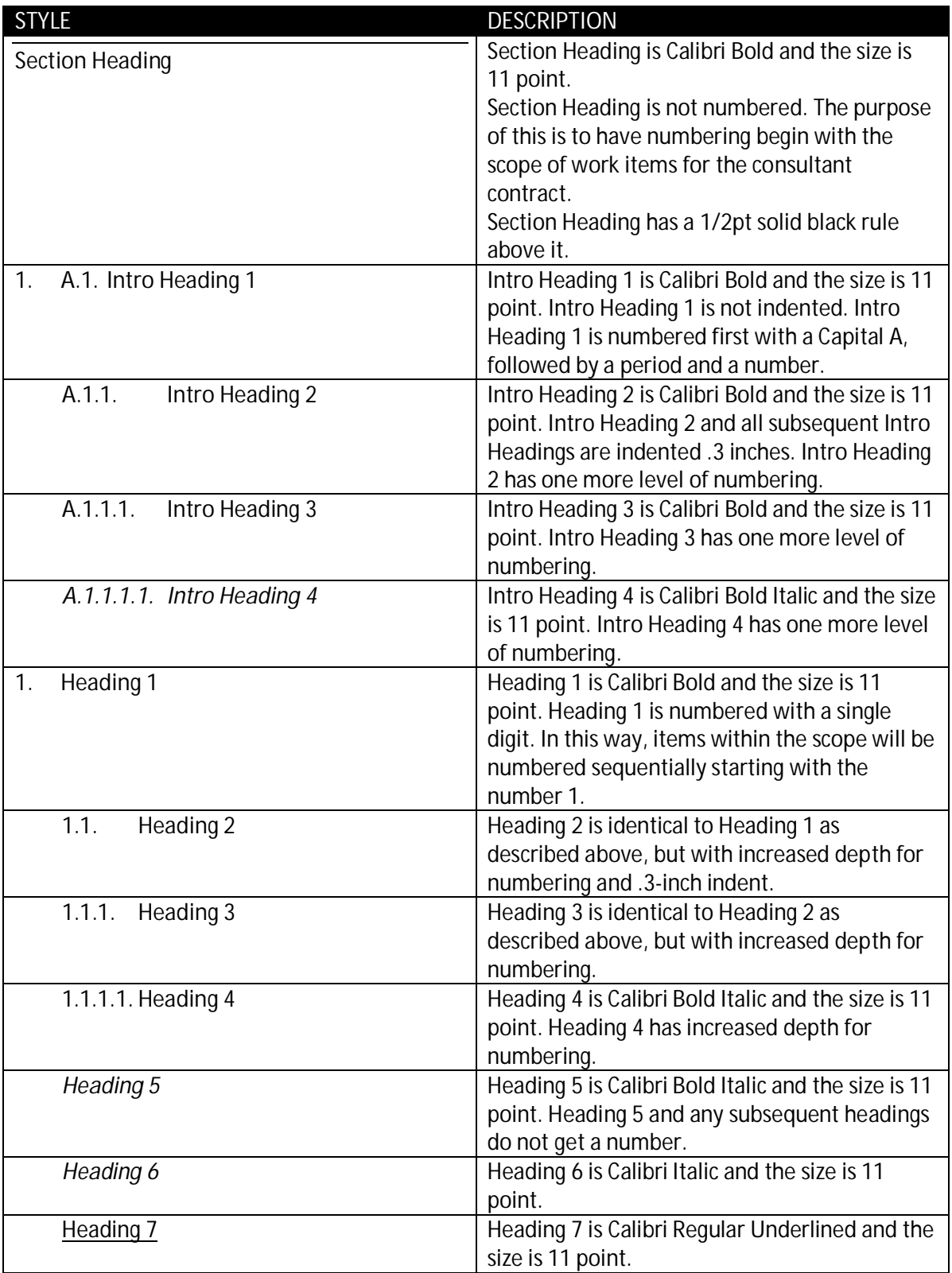

#### **2.1.4. Description of List Styles**

Lists of items that are not numbered sections should be lettered, rather than bulleted for ease of reference. Examples of lists may include a listing of intersection locations, a list of references for a project, or other lists that do not fit within other formatted headings of the scope outline.

In the Introduction, lists are styled with the Intro List Alpha style. The lettering restarts at "a" after a new Intro Heading.

- a. Intro List Alpha
- b. Intro List Alpha
- c. Intro List Alpha

In the Scope of Services section, lists are styled with the List Alpha style. The lettering restarts at "a" after a new Heading.

- a. List Alpha
- b. List Alpha
- c. List Alpha

**2.1.5. Using Styles for Emphasis within Narrative**

Additional styles are set up for use within the narrative if needed for emphasis. Examples are noted below. These styles are also available in the Styles Tab.

If you would like text to be bold, rather than selecting **B** from the Font tab, select **Strong** from the Styles tab.

If you would like text to be italic, rather than selecting *I* from the Font tab, select *Emphasis* from the Style tab.

If you would like text to be bold italic, select *Intense Emphasis* from the Style Tab rather than using the Font Tab to format.

## **2.2. Page Formatting**

**2.2.1. Page Margins, Header, and Footer**

Page margins in the scope of work template are set to 1 inch on the top, right, and left, and 1.2 inches on the bottom. Headers and footers are set to be .5 inches from the top and bottom of the page respectively.

**3. Updating the Table of Contents**

After you have finished editing your scope of work document, it is necessary to update the Table of Contents.

The Consultant Scope of Work web application will autogenerate a Table of Contents based on your selections in the Scope Template App. This will appear on the first page of the exported document.

To update the Table of Contents, simply place your cursor within the existing Table of Contents and click Update Table.

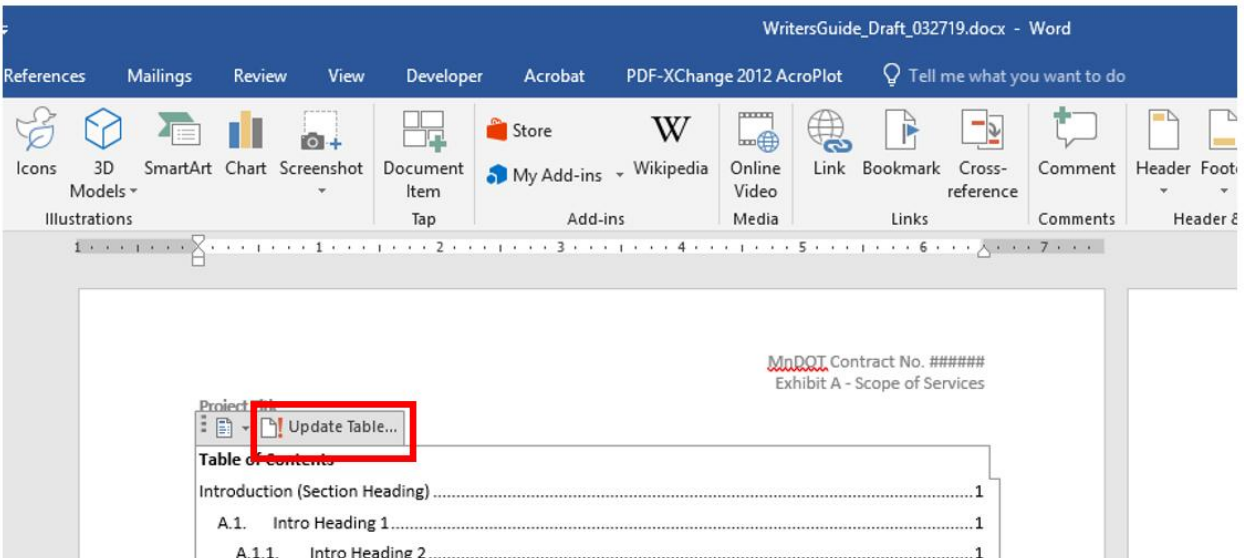

The following dialogue box may appear. If so, check "Update entire table" and click OK.

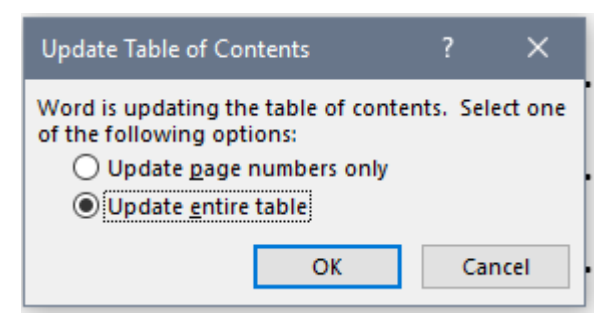

**4. Incorporating Content from Other Sources**

You may wish to reuse content from previous scope of work exhibits. Any content you bring in from another source should adopt the editorial style and formatting outlined in this guide by using the following steps.

**4.1. Copy and Paste Text from Another Document**

To Copy and Paste text from another source follow the following instructions.

1. Select text in your source document that you intend to copy to the new scope of work document.

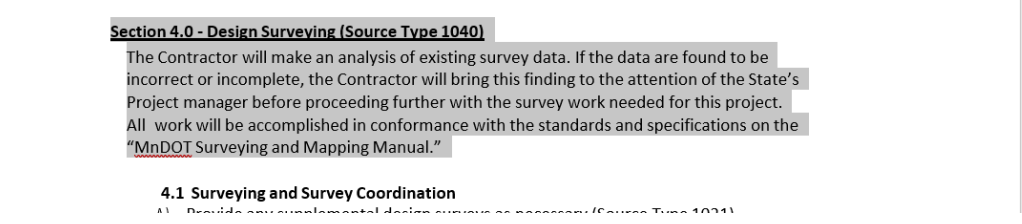

2. Use the Shading tool (picture of bucket) under the Home tab to make it another color (red, for example).

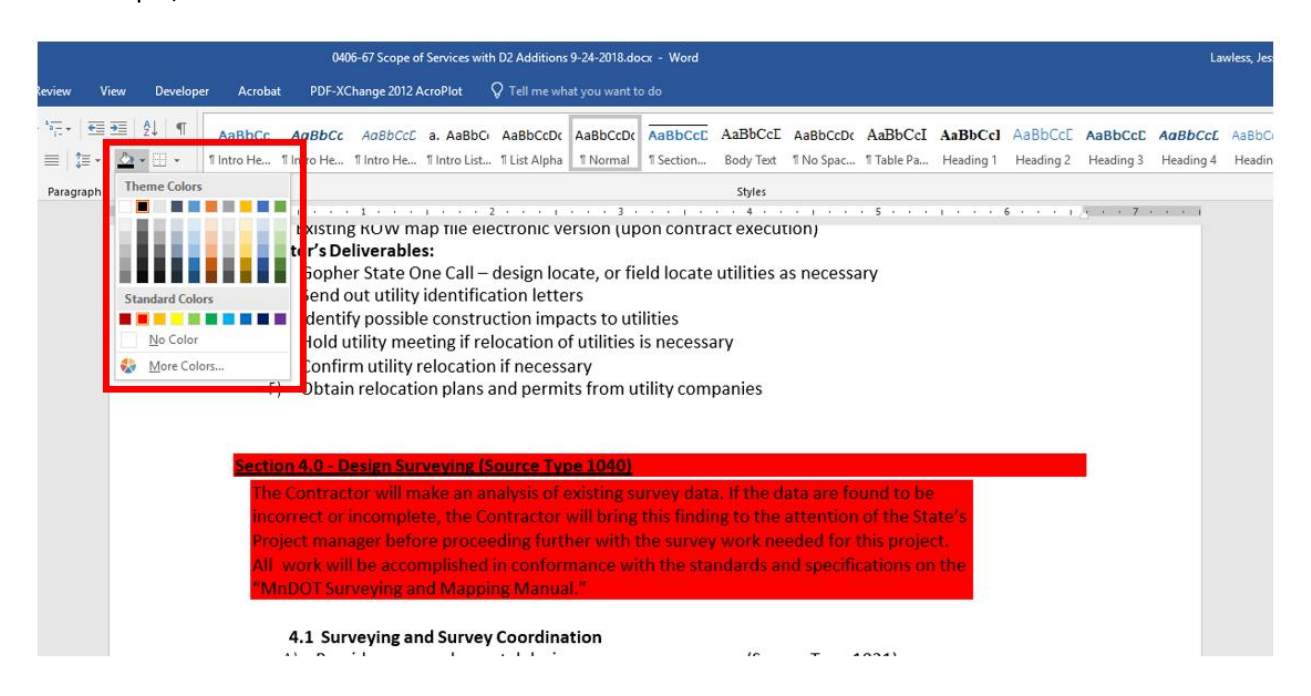

- 3. Copy the now shaded text using Ctrl-C and paste that text into your new document using Ctrl-V.
- 4. Place your cursor in a paragraph that you'd like to apply new style.

5. Click on "Select All Text With Similar Formatting". This option is in the Home tab under the Select drop down menu. Using the "Select All Text With Similar Formatting" option allows you to style multiple items at the same time.

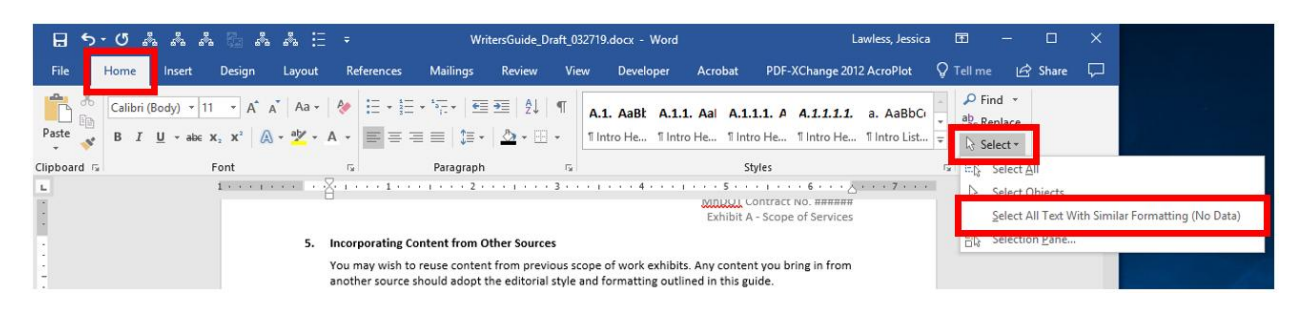

- 6. Click on the proper style from the style gallery to apply to the selected text. Do this for each section of text that you'd like to change until no shaded text remains.
- 7. If any text remains shaded, place your cursor in the text, click on "Select All Text With Similar Formatting", and change the Shading to none (or choose the appropriate style from the Style Gallery – such as "Normal").

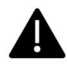

**If the Copy and Paste method described above does not work as described, do the following.**

- 1. Select text in your source document that you intend to copy to the new scope of work document.
- 2. Copy the selected text using Ctrl-C.
- 3. Paste the text into your new document using the Paste-Keep Text Only option. Right click in your new document where you want the text to be inserted, and select the Paste icon with the large capital letter A.

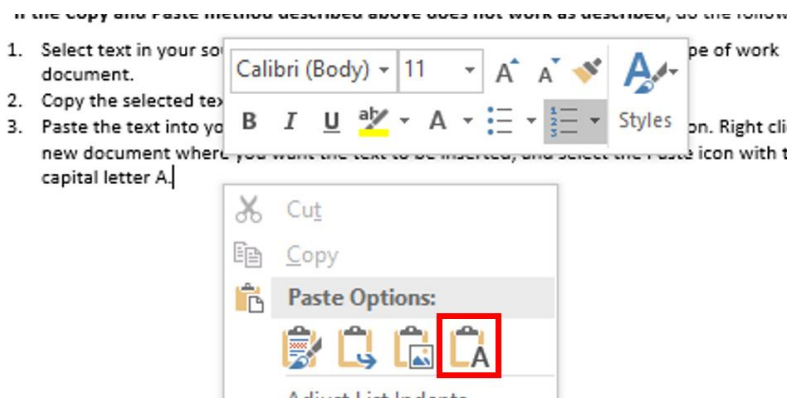

4. The text will be pasted without any formatting or styles applied. Follow the guidelines outlined in Section 3.1 of this document to style the new text to match the scope of work template formatting.

## **CHAPTER 3. ADMINISTRATION MANUAL**

This chapter is for maintenance and management of this application. If you have suggested changes to any of the existing template work packages, please contact Central Office Project Management Unit. Central Office Project Management is responsible for maintaining the application and updating the templates.

**1. Access the Admin Section**

The Admin Section is where the templated content can be changed. Access is limited to this area, so not all users will be able to make changes. To request permissions, please contact Central Office Project Management Unit to be granted access.

**1.1. Click Admin Button**

From the app home page, select the "Admin Section" button in the upper right corner.

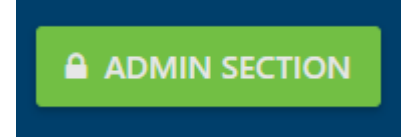

## **1.1.1. Button Availability Dependent on Security**

If the button is not available, please contact Central Office Project Management Unit to be granted access to the Admin Section.

*Instructions on how to grant users access to the Admin Section can be found under item 6 of the Administration Manual.*

**1.2. Select the Type of Change You Want to Make**

There are four different template changes that can be made.

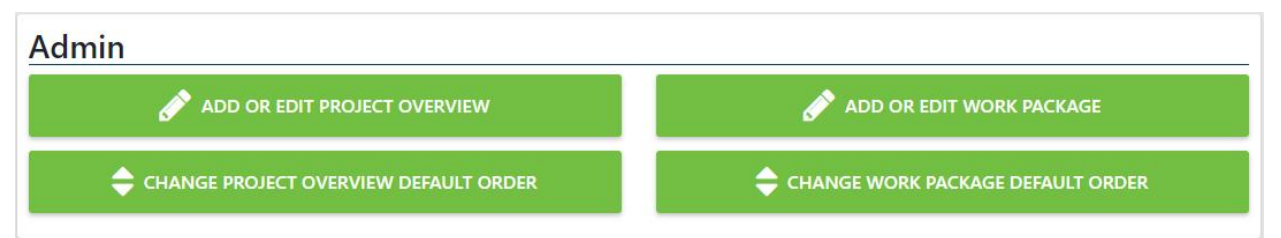

- a. **Add or Edit Project Overview:** Select the "Add or Edit Project Overview" button to make changes to the items in the Project Overview section of the document.
- b. **Order Project Overview:** Select the "Change Project Overview Default Order" button to adjust the default order of the Project Overview section items.
- c. **Add or Edit Work Package:** Select the "Add or Edit Work Package" button to make changes to the Scope of Work items.
- d. **Order Work Packages:** Select the "Change Work Package Default Order" button to adjust the default order of the Scope of Work section items.

**2. Add or Edit Project Overview**

From the Admin Section, select the "Add or Edit Project Overview' button to open the view to make changes to the Project Overview items.

**2.1. Add a New Project Overview Item**

To create a new Project Overview item, select the "Start New Project Overview" button.

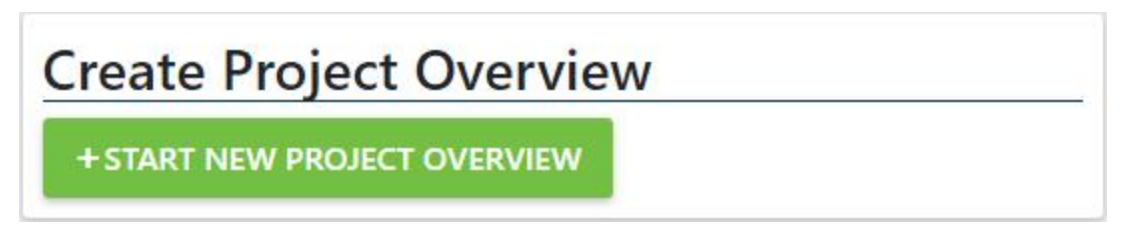

## **2.1.1. Add Title**

For the new Project Overview item, add a Title. This will appear in the document with the "Intro Heading 1" style.

## **Overview Title**

## **2.1.2. Add Description**

Next, add a description to the Project Overview item. This will appear below the Title in the document with the "Normal" style.

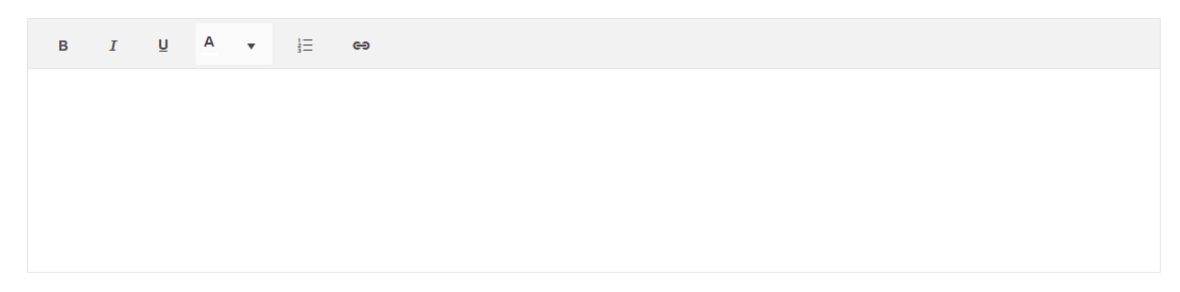

*Note: When pasting content from Microsoft Word into the text editor, hidden Microsoft Word tags may change the format or appearance. Verify the format and appearance is correct before moving to the next step.*

**2.1.3. Adjust Status**

If the Project Overview item is not ready to be added to new documents, the Status can be changed to "Inactive" until the content is completed. Use the dropdown to adjust the Status of the Project Overview item.

## **Status**

Active

**2.1.4. Save**

When the initial content has been added to the Project Overview, select the "Save Project Overview" button to create the item in the database.

## **◆ SAVE PROJECT OVERVIEW**

## **2.2. Add Project Overview Sub Item**

Additional sub items can be linked to a Project Overview item after it has been created in the database. Depending on the project, end users will have the option to select the Project Overview sub items for their document. If selected, they will appear directly below the associated Project Overview.

**2.2.1. Add New Sub Item**

To create a new sub item, select the "Add New Sub Item" link.

## + ADD NEW SUB ITEM

## **2.2.1.1. Add Title**

When the window appears, add a title to the sub item. The title will appear in the document with the "Intro Heading 2" style.

Sub Item Title

#### **2.2.1.2. Add Description**

Next, add a description to the sub item. This will appear below the Title in the document with the "Normal" style.

B  $I$  U A  $\blacktriangledown$   $\frac{1}{2}$ ඐ

*Note: When pasting content from Microsoft Word into the text editor, hidden Microsoft Word tags may change the format or appearance. Verify the format and appearance is correct before moving to the next step.*

## **2.2.1.3. Adjust Status**

If the sub item is not ready to be added to new documents, the Status can be changed to "Inactive" until the content is completed. Use the dropdown to adjust the Status of the sub item.

**Status** 

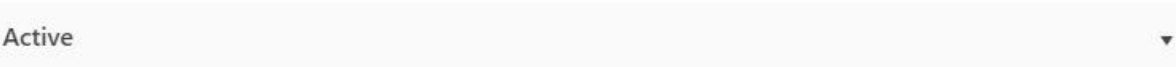

#### **2.2.1.4. Save Sub Item**

To save the new sub item, select the "Update" link.

## **VUPDATE**

#### **2.2.2. Modify Sub Item**

To modify an existing sub item, select the button with pencil icon. Then, repeat steps 2.2.1.1. through 2.2.1.4.

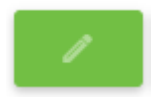

#### **2.2.3. Delete Sub Item**

To delete a sub item, select the button with the X icon and confirm the item should be deleted.

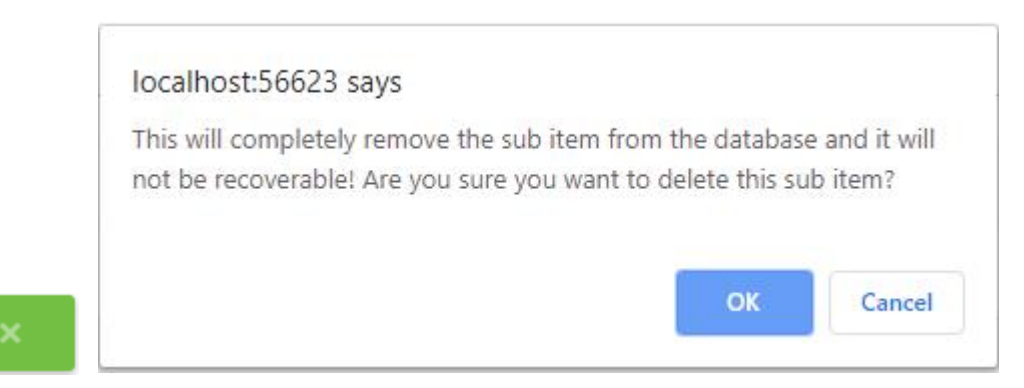

*Note, this will completely remove the sub item from the database and it will not be recoverable!*

**2.3. Edit Project Overview Item**

To edit an existing Project Overview item, select a Project Overview an item from the dropdown.

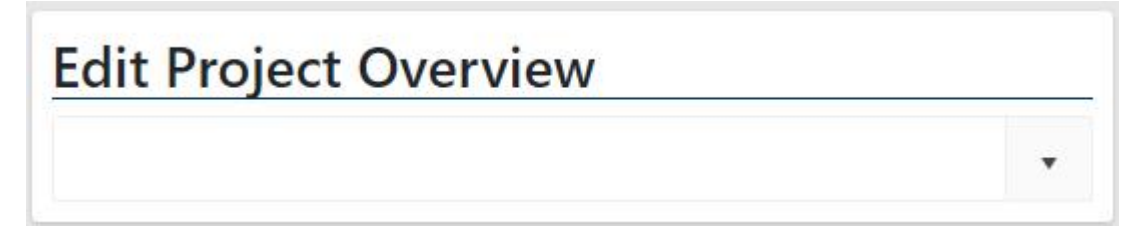

## **2.3.1. Make Content Changes**

Follow steps from 2.1.1 through 2.2.3 to make any necessary changes to the Project Overview item.

**2.3.2. Save**

After the changes have been made, remember to select the "Save Project Overview" button to save all the modifications.

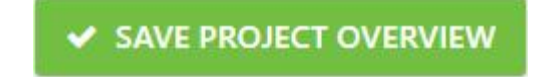

**2.4. Delete Project Overview Item**

To completely remove an existing Project Overview item, select the "Delete Project Overview" button.

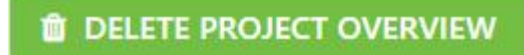

*Note, this will completely remove the sub item from the database and it will not be recoverable. It is recommended to change the Status of the Project Overview item to "Inactive" if the item could be used again.*

#### **3. Order Project Overview**

The order of the Project Overview may need to change as new items are added, updated, or removed. To adjust the default order, return to the Admin Section and select "Change Project Overview Default Order" button.

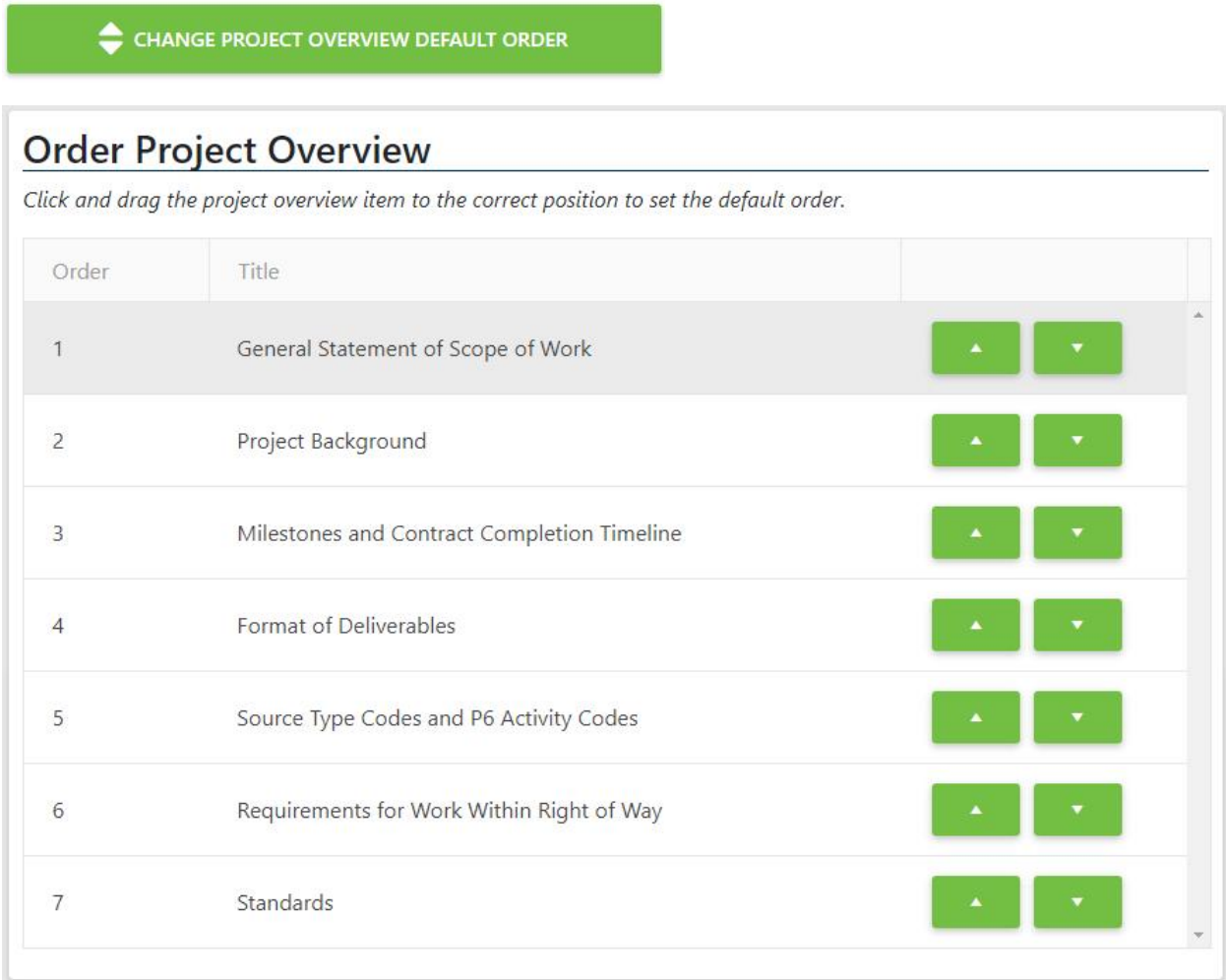

#### **3.1. Drag & Drop Position**

The grid will show the existing order for all active items in the Project Overview section. To adjust the order, left click and hold a row for the item that needs to be moved. Then, drag the row up or down into the correct position and release the left click button.

#### **3.2. Change Order with Buttons**

The last column in the grid has buttons to reorder the Work Package items. The button with the up arrow will move the row above the next closest row above. The button with the down arrow will move the row below the next closest row below.

**4. Work Package Introduction**

This application can both add deliverables for P6 schedule work packages and work packages that are not in P6. If a work package is defined in the P6 Work Package Dictionary, then copy its titles and activity names word for word and use those activity codes. The intent is that the consultant templates match the organization and nomenclature of the P6 Work Package Dictionary.

Custom work packages can be added to this application that are not in P6. However, the Department should avoid adding a lot of custom work packages that are only unique to one District or are seldom used. Each Project Manager can always add any text and custom work packages to the MSWord document after they create the original template for a specific project.

The Central Office Project Management Office should consult the Project Management Leadership Group to determine what non-P6 custom work packages should be added to this application.

**4.1. Add or Edit Work Packages**

From the Admin Section, select the "Add or Edit Work Package" button to open the view to make changes to the Work Packages.

ADD OR EDIT WORK PACKAGE

**4.2. Add Work Package**

To create a new Work Package, select the "Start New Work Package" button.

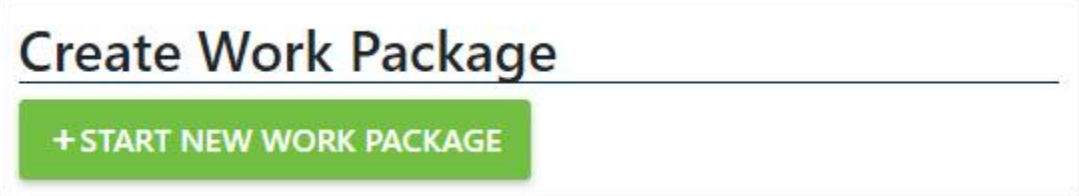

#### **4.2.1. Add Work Package Name**

For the new work package, add a name. If the work package is in the P6 Work Package Dictionary, then use the same name in that dictionary. This will appear in the document with the "Heading 1" style.

**4.2.2. Add Source Type Code**

Next, add the Source Type Code. The Source Type Code is required by the Contract Administration Office. Contact the Contract Administration Office if you are unsure which Source Type Code to use.

#### **4.2.3. Adjust Status**

If the Work Package is not ready to be added to new documents, the Status can be changed to "Inactive" until the content is completed. Use the dropdown to adjust the Status of the Work Package.

#### **4.2.4. Add Description**

Next, add a description to the Work Package. This will appear below the Work Package Name in the document with the "Normal" style.

B  $I \cup A \vee \vdots$  $\ddot{\mathbf{e}}$ 

*Note: When pasting content from Microsoft Word into the text editor, hidden Microsoft Word tags may change the format or appearance. Verify the format and appearance is correct before moving to the next step.*

## **4.2.5. Save Work Package**

When the initial content has been added to the Work Package, select the "Save Work Package" button to create the item in the database.

## ✔ SAVE WORK PACKAGE

## **4.3. Add Activity Item**

Activities can be assigned to Work Packages. These items will appear after the description of the Work Package.

#### **4.3.1. Add New Activity**

To create a new Work Package activity, select the "Add New Activity" link.

## + ADD NEW ACTIVITY

#### **4.3.1.1. Add Activity Name**

After the window opens, add a title to the activity. If the activity is in the P6 Work Package Dictionary, then use the same name in that dictionary.

**Activity Name** 

## **4.3.1.2. Add Heading Style**

Select a Heading Style to apply to the Work Package item. See how to use headings in Section 2.1.3 of this Manual. Headings 3 and 4 are nested headings. Remember to go to the Order Work

Packages section to get the nested headings in the right order. For example, the user may create 3 activities under Heading 2 first. Then later realize they want to add a subitem to the first activity. This is done by adding the activity and giving it the Heading 3 style. However, this application places that newly added activity at the end of the list. The user then needs to go to the Order Work Packages section and move that new activity up in the list so it is under the correct Heading 2 activity.

**Heading Style** 

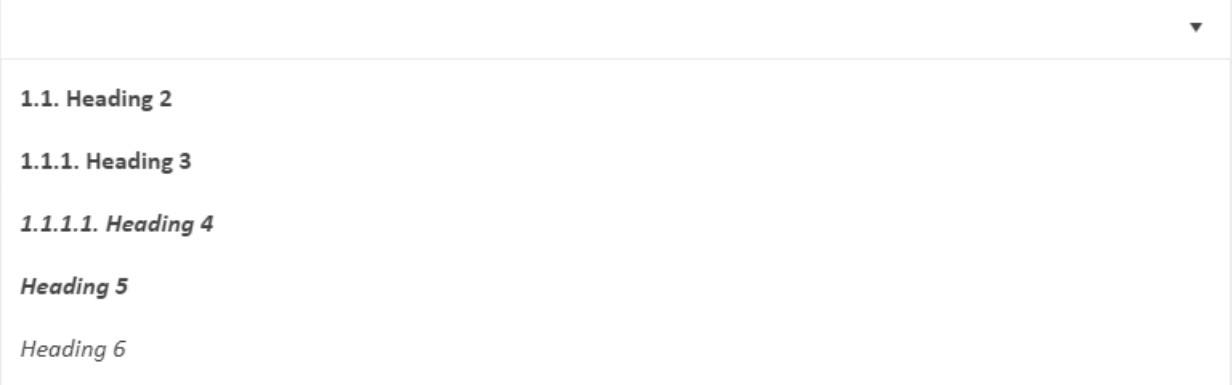

## **4.3.1.3. Add Activity Code**

If this is a P6 Schedule Activity, then add the P6 Activity Code here. If it is not P6 Schedule Activity, then leave the field blank.

**Activity Code** 

## **4.3.1.4. Add Description**

Insert the content describing the Work Package item or activity.

 $B$   $I$   $U$   $A$   $\rightarrow$ 巨  $\Theta$ 

*Note: When pasting content from Microsoft Word into the text editor, hidden Microsoft Word tags may change the format or appearance. Verify the format and appearance is correct before moving to the next step.*

#### **4.3.1.5. Save Work Package Item**

Finally, save the Work Package item by selecting the "Update" link.

## **VUPDATE**

### **4.3.2. Update Work Package Item**

To modify an existing Work Package Activity or item, select the button with pencil icon. Then, repeat steps 4.2.1.1. through 4.2.1.5.

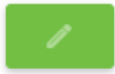

#### **4.3.3. Delete Work Package Item**

To delete a Work Package Activity or item, select the button with the X icon and confirm the item should be deleted.

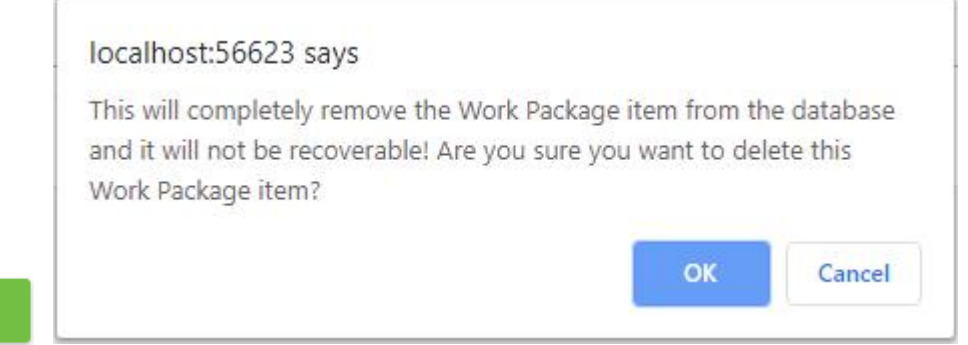

*Note, this will completely remove the work package item from the database and it will not be recoverable!*

#### **4.3.4. Order Work Package Items**

After multiple Work Package items have been created, the default order can be adjusted. The order will determine how the headings will be numbered when the document is created.

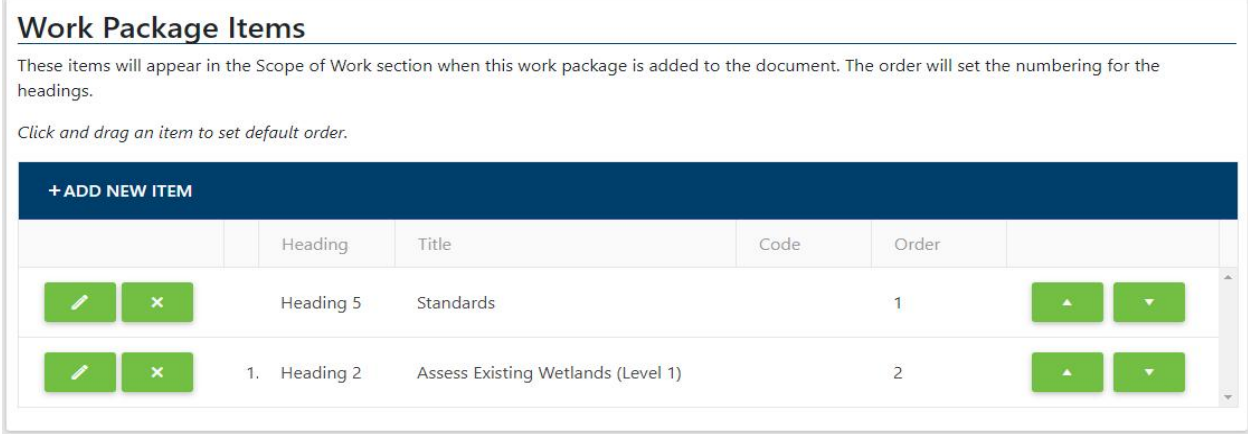

## **4.3.4.1. Drag & Drop Position**

The grid will show the existing order for all Work Package items and activities. To adjust the order, left click and hold a row for the item that needs to be moved. Then, drag the row up or down into the correct position and release the left click button.

## **4.3.4.2. Change Order with Buttons**

The last column in the grid has buttons to reorder the Work Package items. The button with the up arrow will move the row above the next closest row above. The button with the down arrow will move the row below the next closest row below.

## **4.4. Update Work Package**

To edit an existing Work Package, select a Work Package from the Edit Work Package autocomplete.

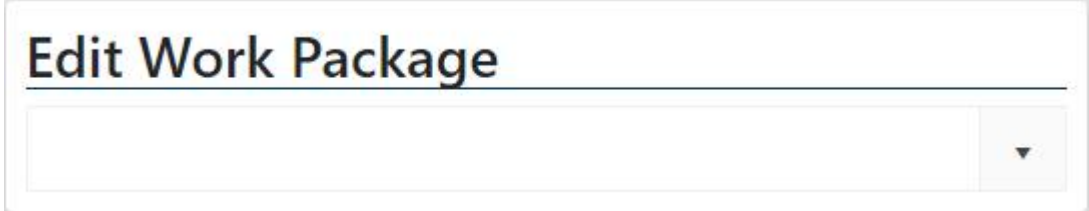

## **4.4.1. Make Content Changes**

Follow steps from 4.1.1 through 4.3.1 to make any necessary changes to the Work Package.

## **4.4.2. Save**

After the changes have been made, remember to select the "Save Work Package" button to save all the modifications.

## SAVE WORK PACKAGE

**4.5. Delete Work Package**

To completely remove an existing Work Package, select the "Delete Work Package" button.

## **TO DELETE WORK PACKAGE**

*Note, this will completely remove the Work Package and its corresponding Work Package Items from the database and it will not be recoverable. It is recommended to change the Status of the Work Package to "Inactive" if the item could be used again.*

#### **5. Order Work Packages**

The order of Work Packages may need to change as new items are added, updated, or removed. To adjust the default order, return to the Admin Section and select "Change Work Package Default Order" button.

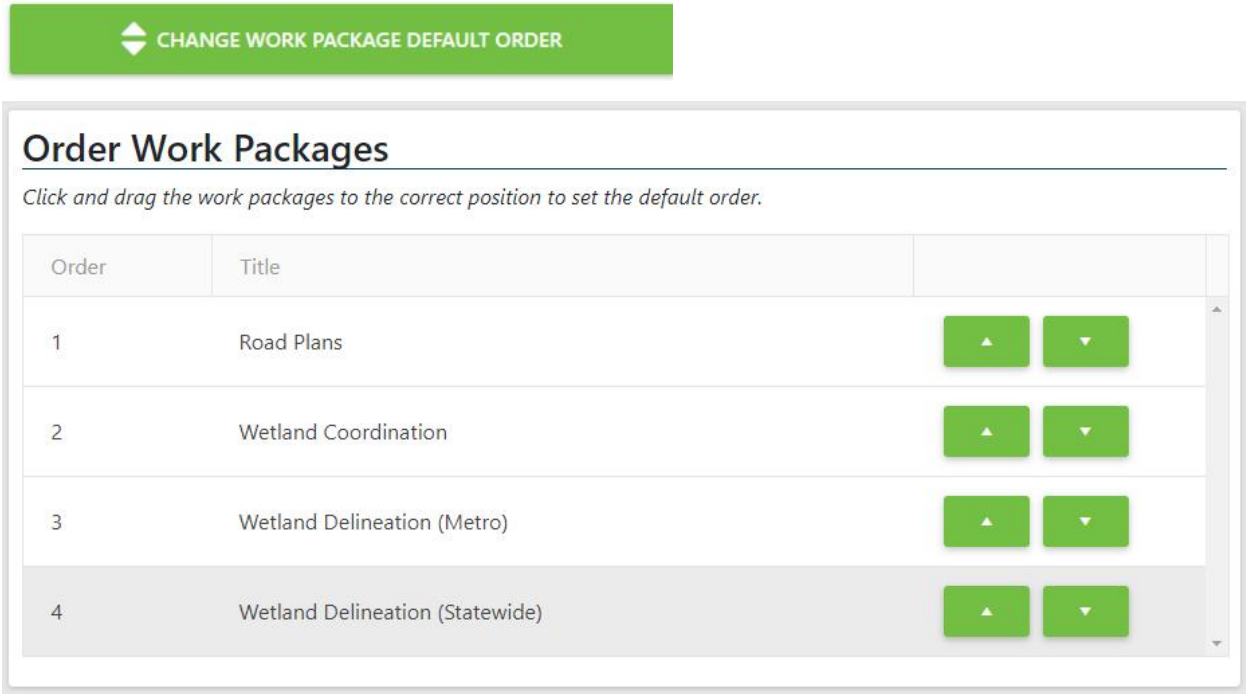

#### **5.1. Drag & Drop Position**

The grid will show the existing order for all active Work Packages. To adjust the order, left click and hold a row for the item that needs to be moved. Then, drag the row up or down into the correct position and release the left click button.

#### **5.2. Change Order with Buttons**

The last column in the grid has buttons to reorder the Work Packages. The button with the up arrow will move the row above the next closest row above. The button with the down arrow will move the row below the next closest row below.

**6. Granting Access to Admin Section**

The next steps will show how to grant new users access to make changes to the template content within the app.

#### **6.1. Open FIM**

Using Internet Explorer, load into FIM (Microsoft Identify Manager):

https://fimportal.dot.state.mn.us/IdentityManagement/default.aspx

**6.2. Locate Security Group**

Go into Manage My SG's and click into the *MnDOT App Statement of Work Admins* group.

#### **6.3. Add New Members**

Select the Members tab. Then, add users by clicking the icon as seen highlighted in yellow in the following image:

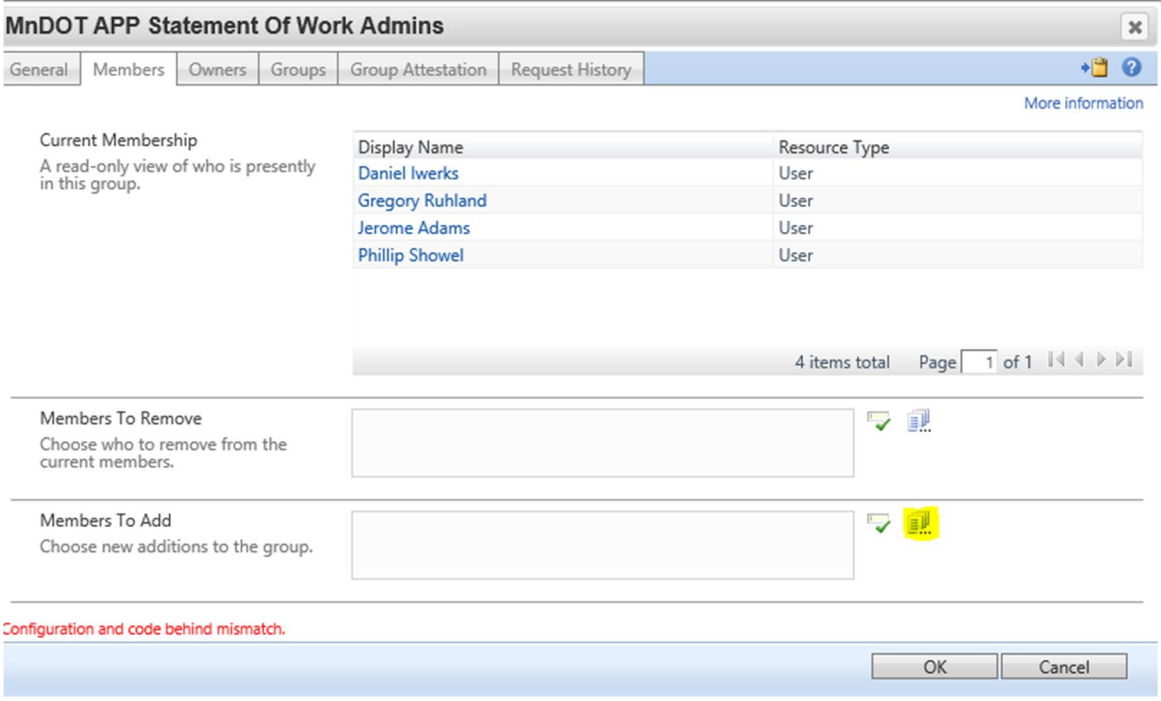

#### **6.4. Search Names & Select Accounts**

Search for the name(s) needed to be added as App Administrators. Select the checkboxes next to the name of each person who will be added.

#### **6.5. Confirm Selection**

Select "OK" and "OK" again to confirm the new members. The selected people should now have access to the Admin Section.